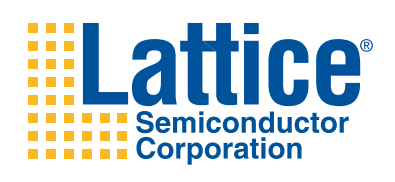

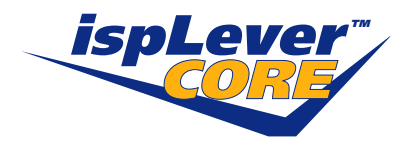

**1GbE PCS IP Core**

**User's Guide**

# **Introduction**

The 1GbE PCS Intellectual Property (IP) Core targets the programmable array section of the ORCA® ORT42G5 device and provides the PCS (Physical Coding Sublayer) function.

PCS (Physical Coding Sublayer) and PMA (Physical Media Attachment) are sublayers of the physical layer implementation of IEEE 802.3 standards. The PCS provides a uniform interface to the MAC sublayer through GMII (Gigabit Media Independent Interface) for all 1000Mb/s PHY implementations.

The ORT42G5 device is built on the Series 4 re-configurable embedded System-on-a-Chip (SoC) architecture and is made up of SERDES transceivers containing four channels, each operating at up to 3.7Gbits/s, with a full-duplex synchronous interface with built-in RX Clock and Data Recovery (CDR), and transmitter pre-emphasis, for highspeed data transmission.

This user's guide explains the functionality of the 1GbE PCS core and how to achieve the maximum level of performance.

The 1GbE PCS core comes with the documentation and the files listed below:

- Data sheet
- Lattice gate level netlist
- Simulation models and test benches available for free evaluation
- Core instantiation template

# **Features**

- Complete 1Gb Ethernet Physical Coding Sublayer solution based on the ORCA ORT42G5 device
- IP targeted to the ORT42G5 programmable array section implements functionality conforming to IEEE 803.2- 2002
	- Encoding/decoding of GMII data octets
	- Optional Auto-negotiation function with management registers and interface
	- 10Gbps aggregate throughput
- Ethernet functionality supported by the embedded section of the ORT42G5
	- Supports 8b/10b encoding/decoding
	- Serialization/deserialization of code groups for transmit/receive
	- Clock recovery from encoded data stream

#### <span id="page-2-0"></span>*Figure 1. 1GbE PCS Solution*

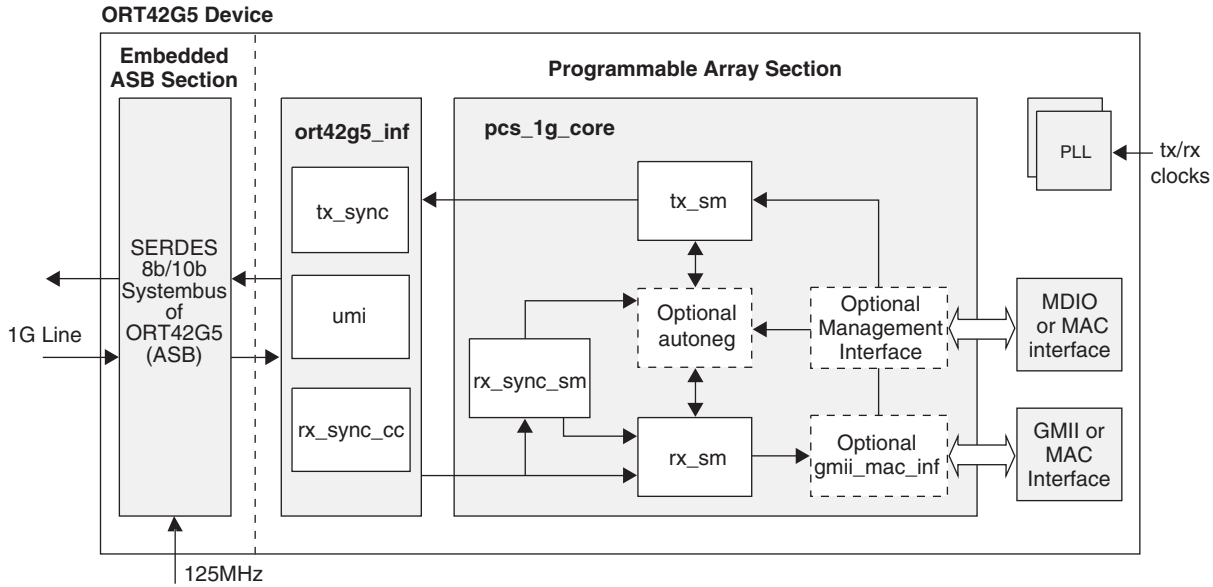

Note: Optional interfaces are not needed if an Ethernet MAC Interfafce is present on-chip

# **Functional Description**

The major blocks in the 1GbE PCS core are shown in [Figure 1.](#page-2-0) Descriptions of these blocks follow.

### **Transmit Section**

This section implements the Transmit State Machine which is specified by Figures 36-5 and 36-6 in Clause 36 of the IEEE 802.3-2002 Standard.

The PCS Transmit process continuously generates code-groups based upon the TXD  $\lt$ 7:0>, TX\_EN and TX\_ER signals on the GMII, sending them immediately to the Line Interface. The PCS Transmit process monitors the Autonegotiation process transmit flag to determine whether to transmit data or reconfigure the link.

### **Receive Section**

#### **Receive Synchronization State Machine**

This module implements the synchronization state machine which is specified by the Figure 36-9 of the IEEE 802.3-2002 Standard.

The Synchronization process is responsible for determining whether the underlying receive channel is ready for operation. The process continuously accepts code-groups from the Line Interface and scans them to detect the acquisition and maintenance of code group synchronization. This state machine also sets the sync\_status flag which is monitored by the receive state machine.

#### **Receive State Machine**

This module implements the receive state machine, which is specified by Figures 36-7a and 36-7b in Clause 36 of the IEEE 802.3-2002 Standard.

The PCS Receive process continuously accepts and monitors code-groups from the Line Interface and generates RXD <7:0>, RX\_DV and RX\_ER on the GMII, and the internal receiving flag used by the Carrier Sense and Transmit processes.

### **Auto-negotiation**

This module implements the Auto-negotiation state machine, which is specified by the Figure 37-6 in Clause 37 of the IEEE 802.3-2002 Standard.

The Auto-negotiation function that allows a device (local device) to advertise modes of operation it possesses to a device at the remote end of a link segment (link partner) and to detect corresponding operational modes that the link partner may be advertising. The Auto-negotiation function exchanges information between two devices that share a link segment and automatically configures both devices to take maximum advantage of their abilities.

### **Management Interface**

The MDIO Management Interface is implemented based on specifications in Clause 22 of the IEEE 802.3-2002 standard.

The management interface is used to connect a management entity and a managed PHY for the purposes of controlling the PHY and gathering status from the PHY. The management interface consists of a pair of signals that physically transport the management information across the GMII, a frame format and a protocol specification for exchanging management frames, and a register set that can be read and written using these frames.

### **GMII Interface**

This module, depending on the configuration, provides a GMII Interface or a connection to an on-chip MAC.

### **ORT42G5 Interface**

This section provides the following functions:

- A bridging function between the 8-bit PCS core and the 32-bit Application Specific Block (ASB). The data rate translation cross the two clock domains is achieved using asynchronous FIFOs.
- Clock compensation to a tolerance of +/- 100 ppm between the recovered clock and IP system clock. This is done by insertion or deletion of idle characters.
- Logic to program the control registers inside the ASB through the system bus User Master Interface.

# **Design Parameters**

#### *Table 1. Parameter Descriptions*

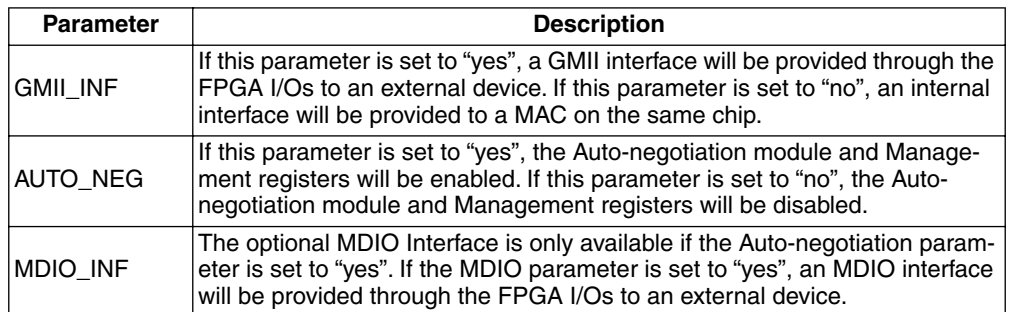

# **Register Descriptions**

These registers are accessed through the Management Interface (SMI). They are only present if Auto-negotiation and Management Interface options are selected. The registers are based on the register definition in the Section 22 of IEEE 802.3-2002.

#### *Table 2. Top Level Register Addresses*

| <b>Register Name</b>                           | <b>Register Address</b> |
|------------------------------------------------|-------------------------|
| <b>Control Register</b>                        | 0x0                     |
| <b>Status Register</b>                         | 0x1                     |
| PHY Identifier Register                        | 0x2                     |
| PHY Identifier Register                        | 0x3                     |
| Auto-negotiation Advertisement Register        | 0x4                     |
| Auto-negotiation Link Partner Ability Register | 0x5                     |
| Auto-negotiation Expansion Register            | 0x6                     |
| <b>Extended Status Register</b>                | 0xf                     |

*Table 3. Register Map for 1GbE PCS Core*

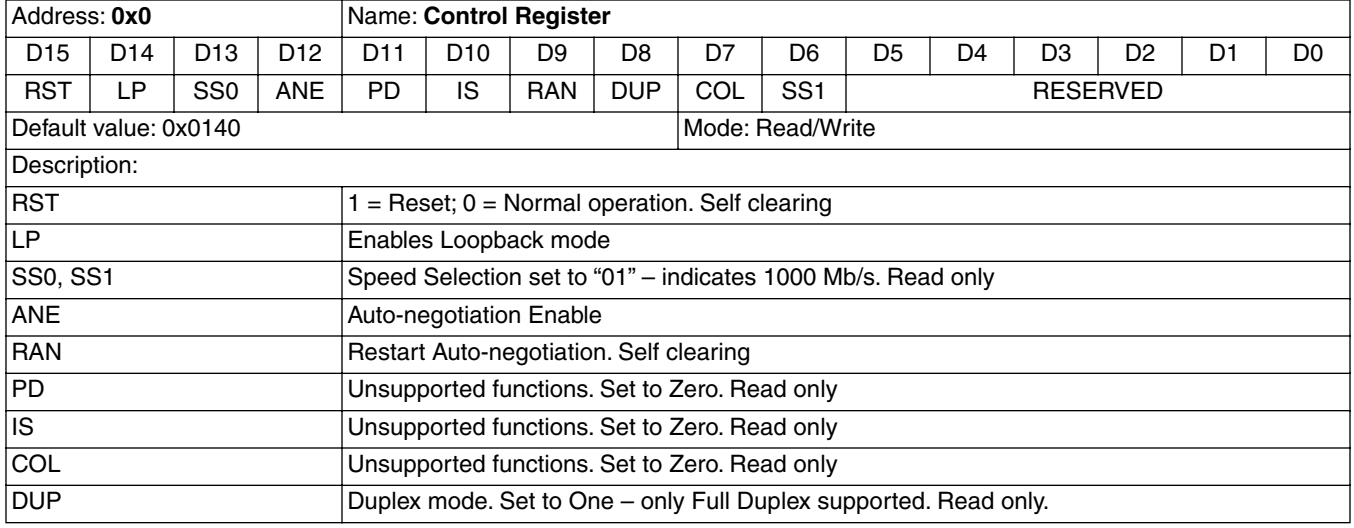

## *Table 3. Register Map for 1GbE PCS Core (Continued)*

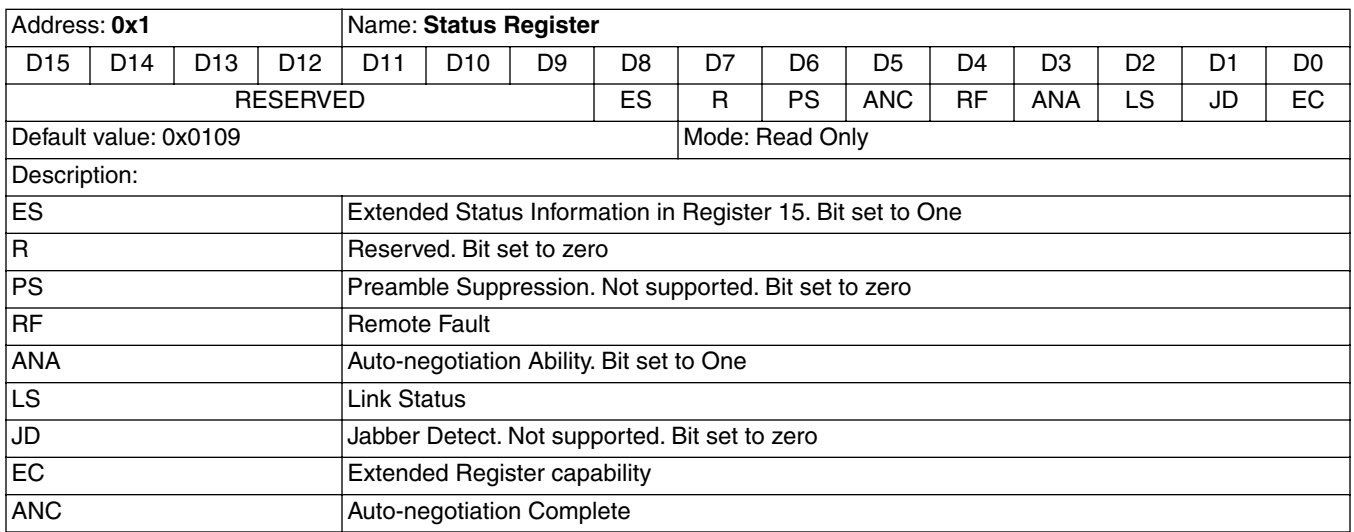

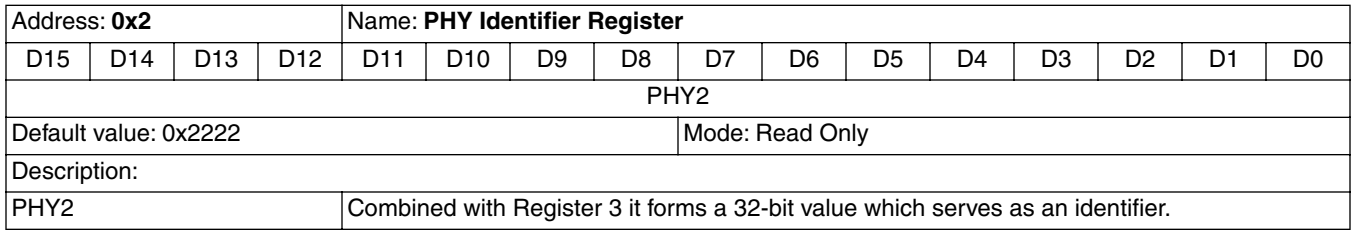

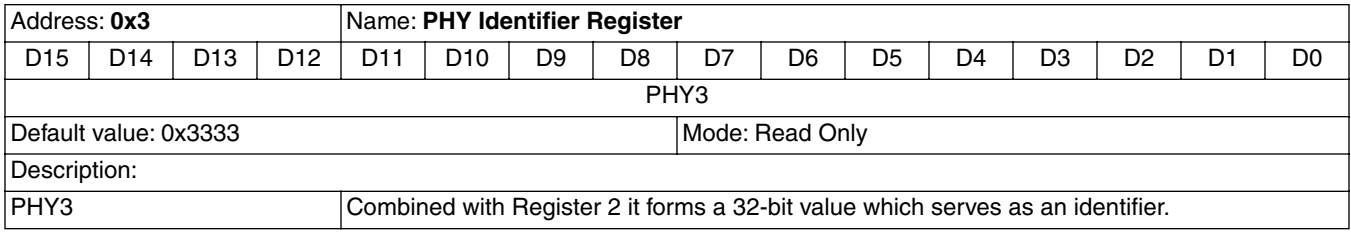

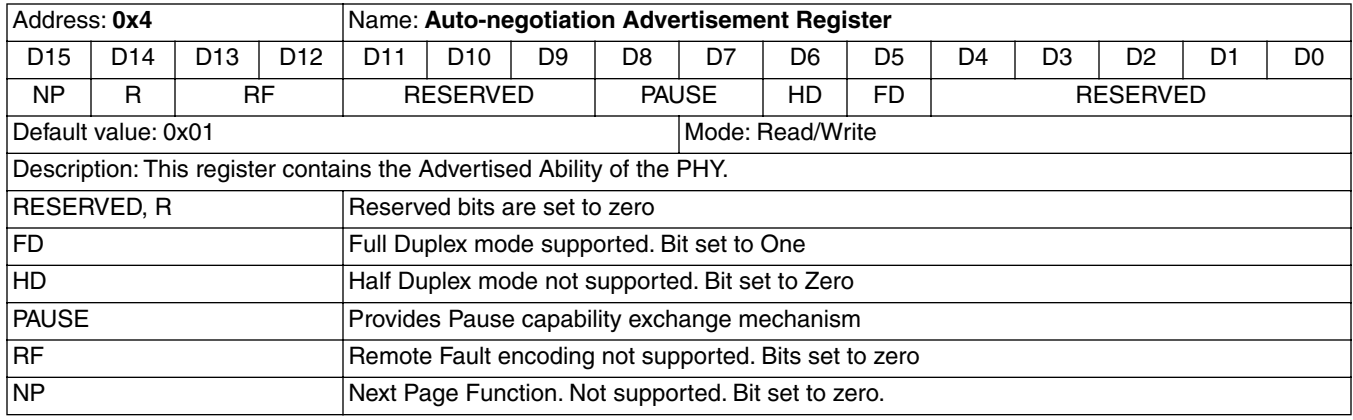

## *Table 3. Register Map for 1GbE PCS Core (Continued)*

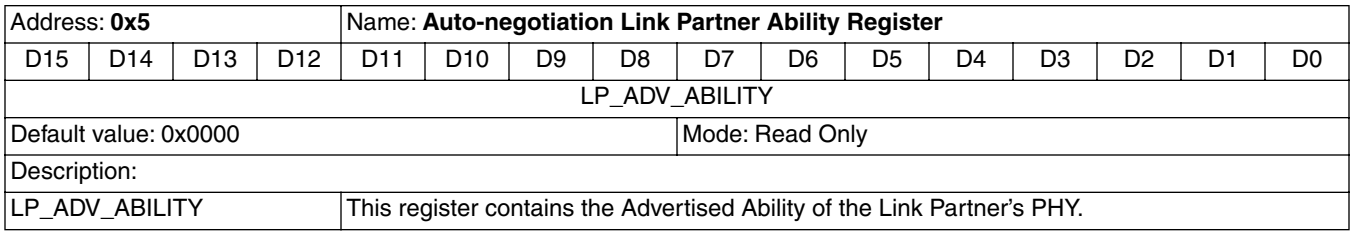

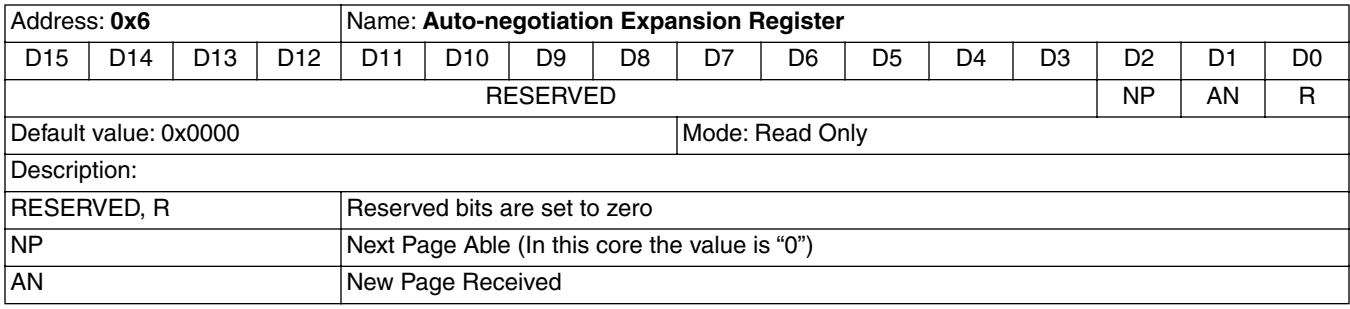

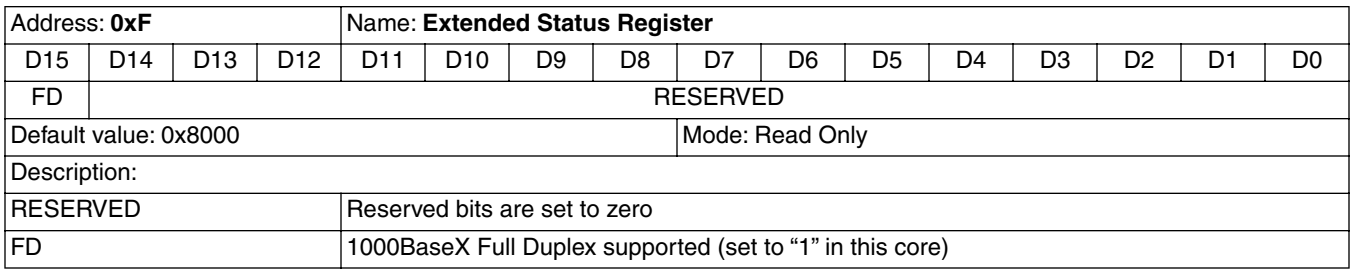

# **Signal Descriptions**

### *Table 4. Signal Definitions for 1GbE PCS Solution I/O*

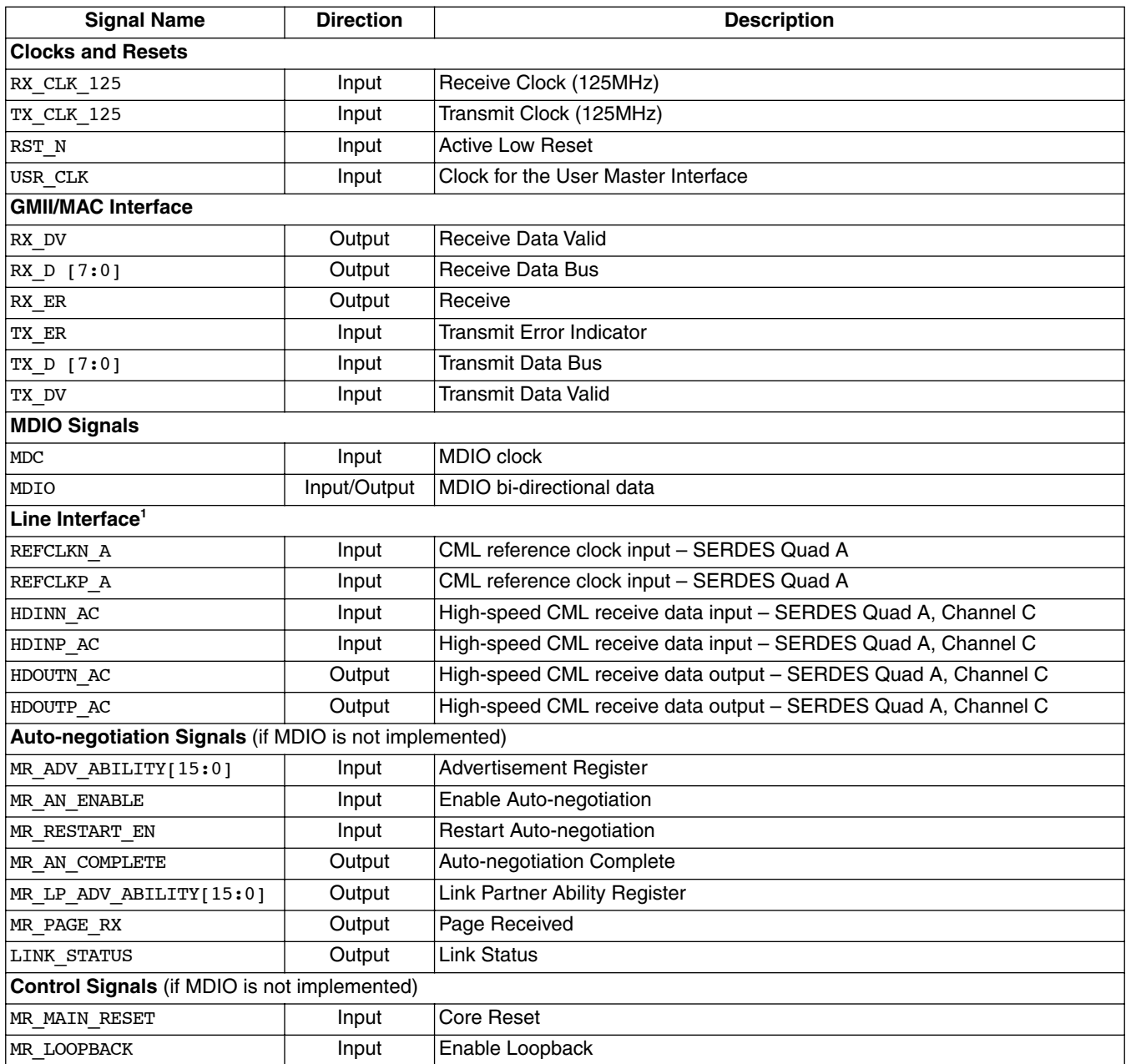

1. The signals listed here are required for the Embedded SPI-4 interface Quad A, Channel C. Please refer to the ORT42G5 Data Sheet for additional information on configuring the SPI-4 interface for specific applications.

*Table 5. Signal Definitions for 1GbE PCS Solution - FPGA/Embedded ASB Interface (Internal to ORT42G5 Device)1*

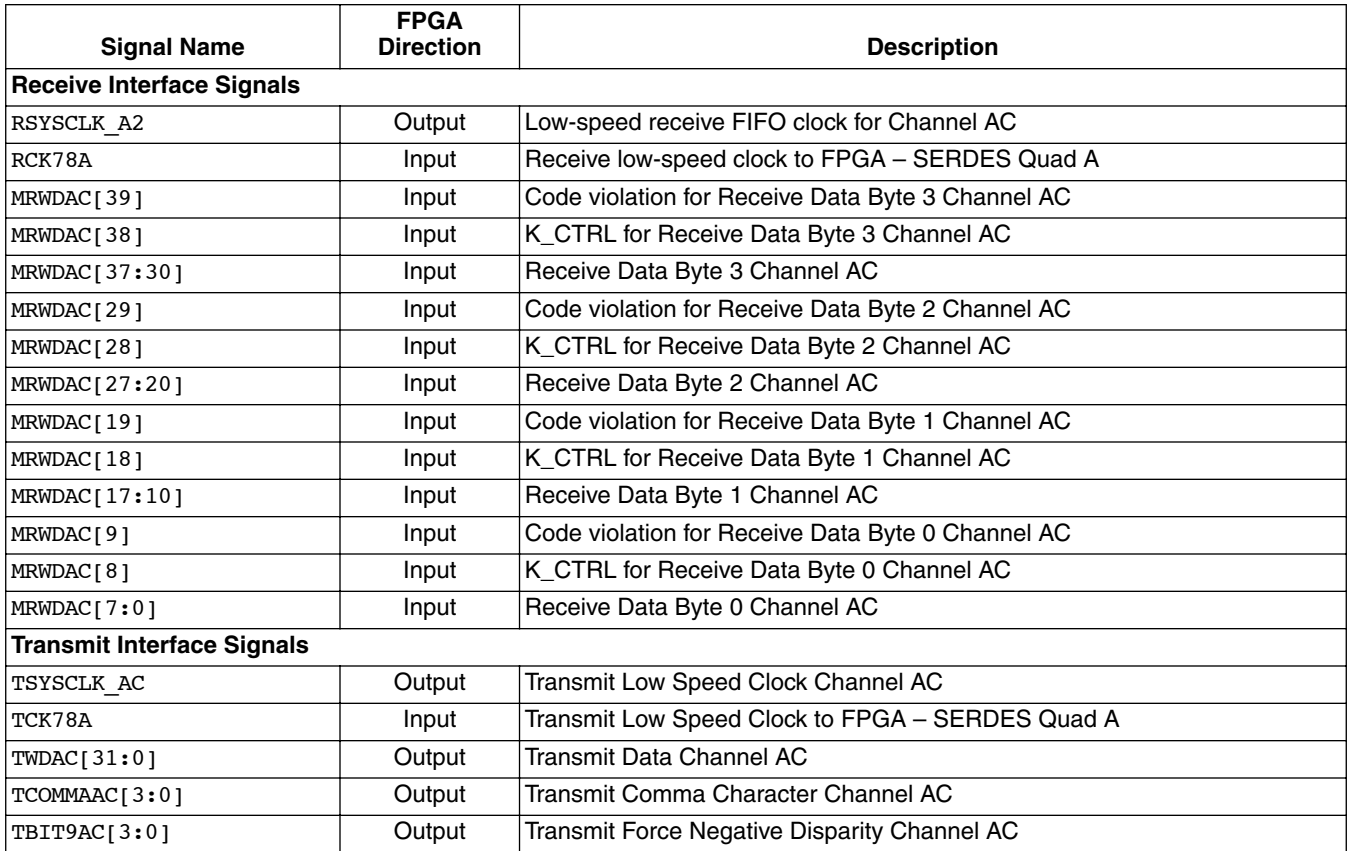

1. The signals listed here are required for the Embedded SPI-4 interface Quad A, Channel C. Please refer to the ORT42G5 Data Sheet for additional information on configuring the SPI-4 interface for specific applications.

# **1GbE PCS Core Design Flow**

The 1GbE PCS IP Core can be implemented using various methods. The scope of this document covers only the push-button Graphical User Interface (GUI) flow. [Figure 2](#page-9-0) illustrates the software flow model used when evaluating with the 1GbE PCS.

<span id="page-9-0"></span>*Figure 2. Lattice IP Core Evaluation Flow*

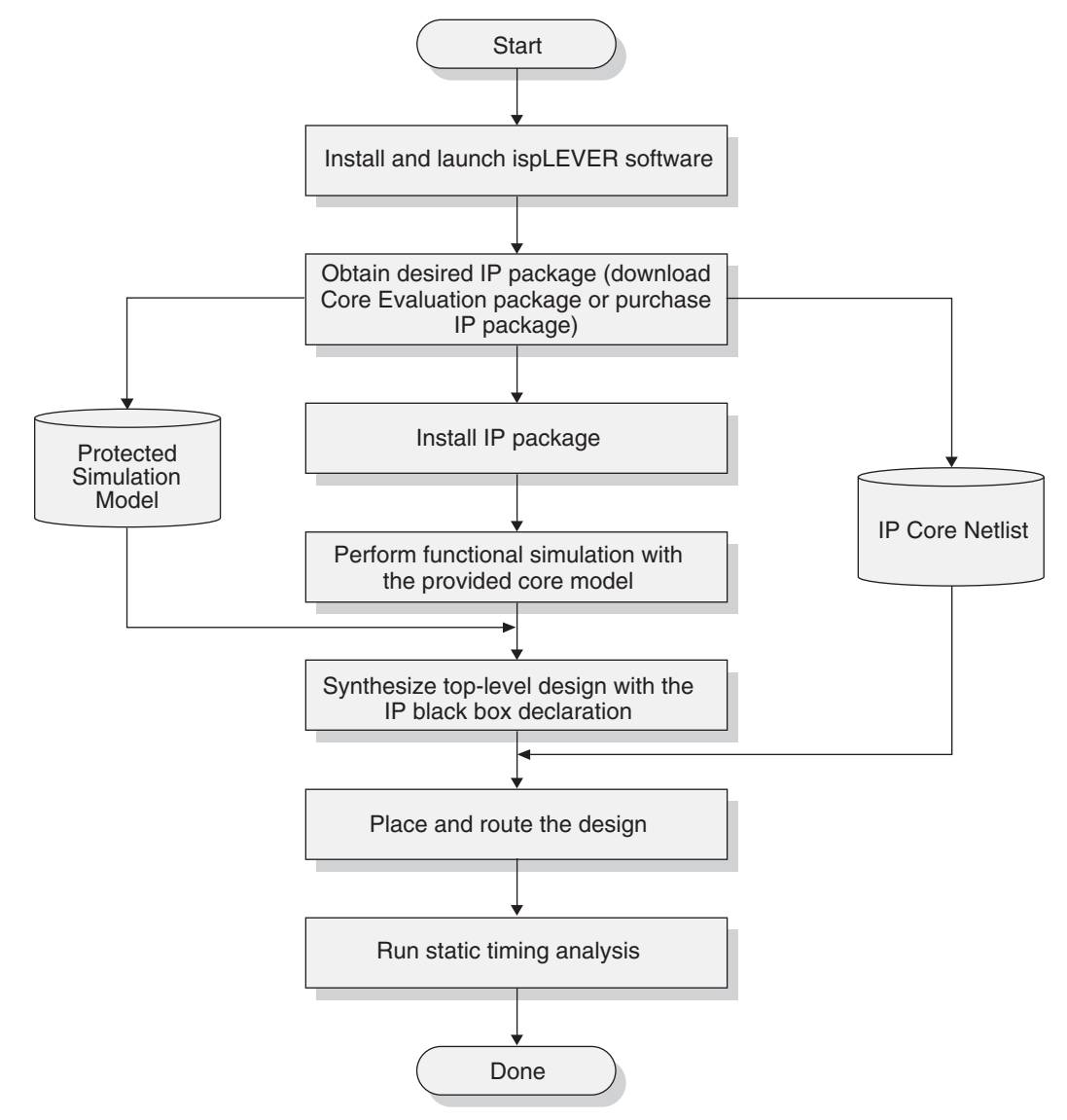

### **Functional Simulation**

Simulation script files are provided in the "eval" directory for RTL simulation. These scripts rely on the sysbus and ORT42G5 models already installed with the ispLEVER® software which includes the ORT42G5 device. If these models are not installed, they should be installed before proceeding with this IP Core evaluation.

The script file <user\_compile.do > will compile all of the user code in the evaluation. The user code for this IP core is the top level chip module. The script file <user\_vsim.do> will need to be modified by the user to point to the sysbus and ORT42G5 simulation models (The ORT42G5 uses the ort82g5\_work simulation model). Once modified this script will load the full chip and testbench. The script file <user wave.do> will add all of the appropriate wave-

forms for the user. These scripts care located in the 1gbe pcs o4 1 001\orca4\ver1.0\eval\simulation\scripts.

**NOTE: The procedure described here is applicable ONLY when using ModelSim for simulation.**

### **Simulation Procedures**

- 1. Launch ModelSim
- 2. Using the main GUI, change the directory location Select: File -> Change Directory -> 1gbe\_pcs\_o4\_1\_001\orca4\ver1.0\eval\simulation
- 3. Execute <user\_compile.do> to compile the full chip design and testbench files. Select: Macro -> Execute Macro -> scripts\<user\_compile.do>

For ModelSim 5.6a or above: Select: Tools -> Execute Macro -> scripts\<user\_compile.do>

- 4. Modify the script <user\_vsim.do> to point to the sysbus\_work and ort82g5\_work simulation model. These models are provided in the ispLEVER installation and ORT42G5.
- 5. Execute <user vsim.do> to load the full chip design and testbench Select: Macro -> Execute Macro -> scripts\<user\_vsim.do>

For ModelSim 5.6a or above: Select: Tools -> Execute Macro -> scripts\<user\_vsim.do>

6. Execute <user\_wave.do> to load the appropriate waveforms for the simulation Select: Macro -> Execute Macro -> scripts\<user\_wave.do>

For ModelSim 5.6a or above: Select: Tools -> Execute Macro -> scripts\<user\_wave.do>

7. Run the simulation. Select: Simulate -> Run -> Run-all

### **Core Implementation**

#### **Running Synthesis Using Synplicity's Synplify**

The step-by-step procedure provided below describes how to run synthesis using Synplify outside the ispLEVER Project Navigator.

- 1. Change directory to 1gbe\_pcs\_o4\_1\_001\orca4\ver1.0\eval\synthesis\synplicity
- 2. Launch the Synplify synthesis tool
- 3. Select: Run -> Run TCL Script... -> pcs\_1g\_top.tcl
- 4. Within the provided project file the speed grade, implementation and device are preselected.
- 5. A default EDIF is also provided by the project file. This top-level EDIF netlist will be used during Place and Route.
- 6. Within the supplied synthesis scripts the necessary options have been supplied for a complete synthesis pass.
- 7. Select Run
- 8. The EDIF file (.edn) will be located in the ver1.0 directory.

#### **Running Synthesis Using LeonardoSpectrum**

The step-by-step procedure provided below describes how to run synthesis using LeondardoSpectrum outside the ispLEVER Project Navigator.

- 1. Change directory to: 1gbe\_pcs\_o4\_1\_001\orca4\ver1.0\eval\synthesis\exemplar
- 2. Launch the LeonardoSpectrum synthesis tool
- 3. Start a new project by opening <pcs\_1g\_top.tcl> Select: File -> Run Script -> pcs\_1g\_top.tcl
- 4. The script file contains the necessary parameters to target an ORCA 4 device.
- 5. The EDIF and generated preference file will be located in the same directory.

### **Running Place and Route (PAR) for ORCA devices in ispLEVER**

The step-by-step procedure provided below describes how to perform Place and Route in ispLEVER for an ORCA device.

The core is required to internally interface with the customer application logic. The Place and Route tool requires a parameter constraint file for the particular GbE PCS IP core in order to correctly create an .NCD file.

- 1. Launch the Lattice Project Navigator tool.
- 2. Start a new project: File -> New Project
- 3. Browse to the directory of the desired location of the project. The generated files will be placed in this directory.
- 4. Enter the project name and then select EDIF as the project type.
- 5. Change the device type to an ORT42G5 with a -2 speed grade and BM484 package.
- 6. Copy the following files to the Place and Route working directory:
	- a)  $\leq$  leval\ngo\1gbe pcs o4 1 001.ngo
	- b) ..\eval\prf\<synthesis tool>\pcs\_1g\_top.prf
	- c) The top-level EDIF netlist generated from running synthesis
- 7. Import the EDIF netlist into the project: Source -> Import...
- 8. Import the preference file into the project: Source -> Import Constraint File...
- 9. In the ispLEVER Project Navigator, highlight Place & Route Design, with a right mouse click select Properties. Set the following properties:
	- Placement Iterations: <5 >
	- Routing Passes: <15>
	- All other options remain at their default values.
- 10. Select the Place & Route Trace Report in the project navigator to execute Place and Route and generate a timing report for ORCA.

# **Reference Information**

The 1GbE PCS IP core solution is compliant with the standard IEEE 803.2-2002. A complete description of this standard is given in the specification document.

Additional information on implementing this solution is contained in the following documents:

- ORCA ORT42G5 FPSC Data Sheet
- ORCA Series 4 FPGAs Data Sheet
- Lattice technical note number TN1017, *ORCA Series4 MPI/System Bus*

These documents are available on the Lattice web site at www.latticesemi.com.

# **Technical Support Assistance**

Hotline: 1-800-LATTICE (North America) +1-503-268-8001 (Outside North America) e-mail: techsupport@latticesemi.com Internet: www.latticesemi.com

# **Appendix for ORCA Series 4 ORT42G5 FPSC**

*Table 6. Available Configuration*

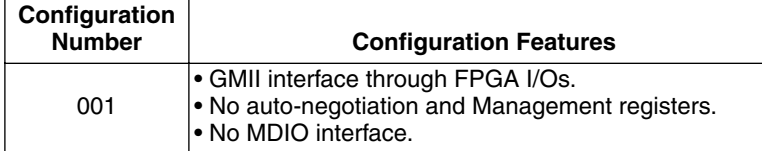

#### *Table 7. Performance and Utilization1*

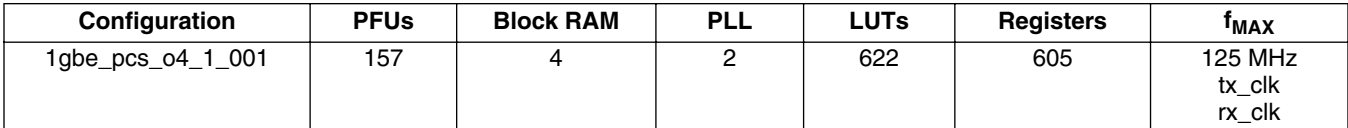

1. Performance and utilization characteristics are generated using an ORT42G5-2BM484C in Lattice's ispLEVER 4.0 software. When using this IP core in a different density, package, speed, or grade within the ORT42G5 family, performance may vary.

### **Supplied Netlist Configurations**

The Ordering Part Number (OPN) for all configurations of this core is 1GBE-PCS-O4-N1.

You can use the IPexpress™ software tool to help generate new configurations of this IP core. IPexpress is the Lattice IP configuration utility, and is included as a standard feature of the ispLEVER design tools. Details regarding the usage of IPexpress can be found in the IPexpress and ispLEVER help system. For more information on the ispLEVER design tools, visit the Lattice web site at: www.latticesemi.com/software.

# **Mouser Electronics**

Authorized Distributor

Click to View Pricing, Inventory, Delivery & Lifecycle Information:

**[Lattice](http://www.mouser.com/Lattice-Semiconductor):** [1GBE-PCS-O4-N1](http://www.mouser.com/access/?pn=1GBE-PCS-O4-N1)